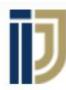

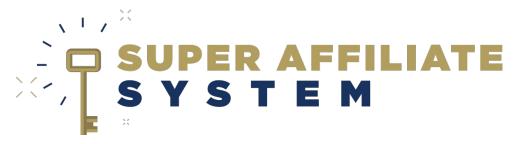

Facebook Pixel installation & Usage

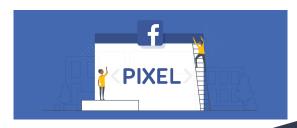

With Ilya Gurman

## What is a Pixel?

A piece of code that you place on your website. It collects data that helps you:

- Track conversions from Facebook ads.
- Optimize ads.
- Build targeted audiences for future ads.
- Remarket to people who have already taken some kind of **action** on your website.

# What do you need?

- A website (presell page).
- A facebook account
- A facebook page

(Good guide on YouTube on how to create the above step by step, just watch first 5 minutes:

https://www.youtube.com/watch?v=sxgDwSto3mM)

# 1. Generating Pixel

### (Screen share demonstration)

- Search for 'pixels' on the ads manager search box.
- Click 'Set Up Pixel'.
- Choose to add it manually.
- Paste the code in the 'head' section of relevant websites.

- Manual Method
- Clickfunnels

(Screen-share demonstration of usage)

### Manual method

Add the code at the <head> section, right before the closing </head> tag.

#### Clickfunnels

- Either on the general funnel 'settings' under 'HEAD TRACKING CODE'
- Or when editing page itself under settings -> Tracking Code.

## - Thrive

- (Screen-share demonstration of usage)

#### **Thrive**

 When editing the page, click settings -> advanced settings -> custom scripts. Paste it there.

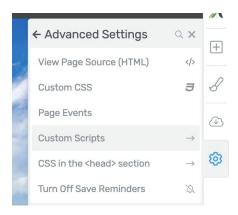

# 2. Creating custom events

## - (Screen-share demonstration & explanation of usage)

At the pixel page:

Set up -> New event -> use setup tool.

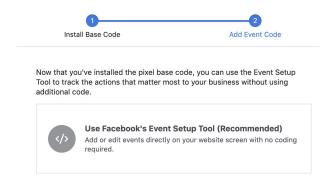

# 3. Custom Audiences

A Facebook **Custom Audience** is an audience that **you can create**, based on interactions with your site/product.

Go to your pixels -> click the name of your pixel -> Create Audience -> Custom Audience.

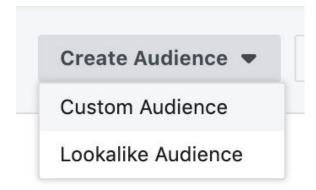

- (Screen-share demonstration & explanation of usage)

# 4. Lookalike Audiences

A Facebook **Lookalike Audience** is an audience that **Facebook creates**, based on similar <u>characteristics</u> of visitors to your site/page.

Go to your pixels -> click the name of your pixel -> Create Audience -> Lookalike Audience.

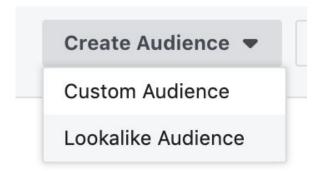

- (Screen-share demonstration & explanation of usage)